# Wprowadzenie zapotrzebowań ( wniosków zakupowych)

#### UWAGA:

Jeden wniosek zakupowy może zawierać indeksy na jedną część przetargu, czyli jeżeli zamawiamy przedmioty z części A,B i C to wystawiamy trzy wnioski zakupowe .

Ścieżka dostępu w aplikacji TETA : Zakup/Ewidencja wniosków zakupowych/Wnioski zakupowe

## 1 DODAWANIE NAGŁÓWKA

Dodanie wniosku zakupowego

wybranie wzorca, jednostki, identyfikatora przetargu

- Wzorzec ZAP\_XXX, gdzie XXX numer jednostki dla której ma być wydany materiał
- J.org. skład XXX numer jednostki składającej zapotrzebowanie.
- J. org. adr YYY numer jednostki do której adresowane jest zapotrzebowanie 025- CUI
- Data wystawienia data wystawienia zapotrzebowania, podpowiada się dzisiejsza data
- Mag MM+ pozostawić puste
- Mag RW. MM- YYY01 numer magazynu pozostawić puste
- Przetarg identyfikator części przetargu, której dotyczy wniosek pole wymagane

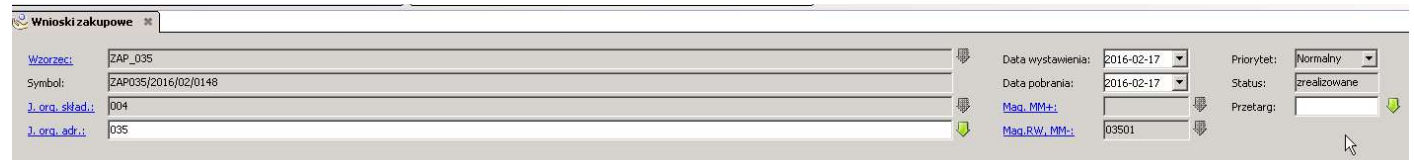

### 2 DODAWANIE POZYCJI

• Symbol indeksu – symbol indeksu

W polu należy podać literę I – indeksy Informatyczne i wskazać zieloną strzałkę:

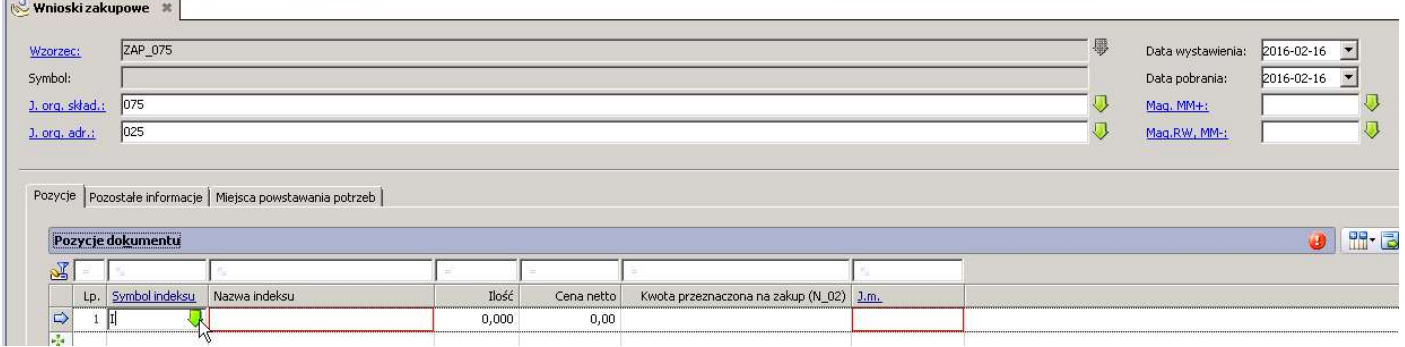

### Przedmiot zapotrzebowania można wyszukać po nazwie np.\* komp

W oknie wyboru pojawia się też z jakiej części przetargu jest dany indeks np. ITA oznacza przedmiot z części A

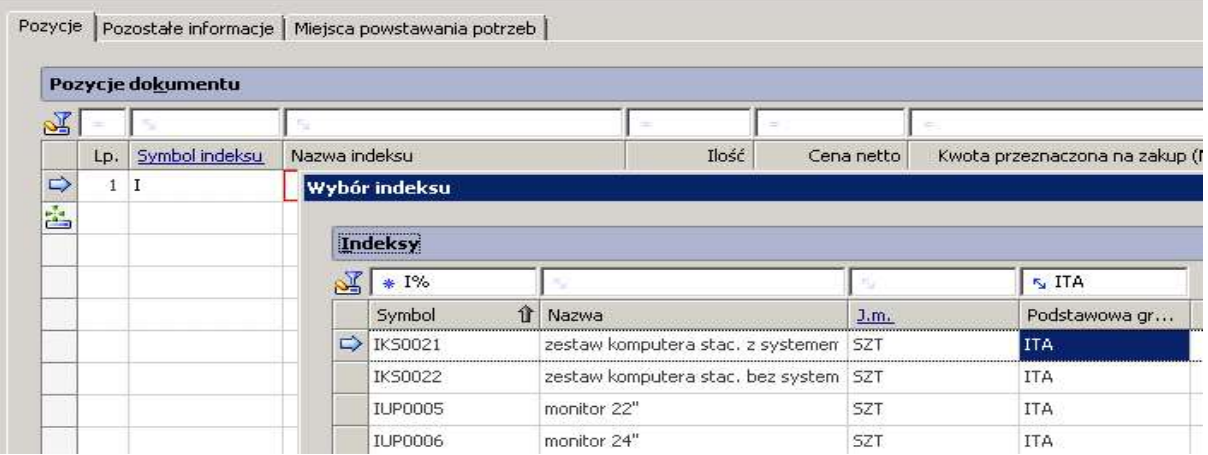

- Nazwa indeksu podpowie się automatycznie
- Ilość ilość potrzebna do zapotrzebowania
- Cena netto szacunkowa cena jednostkowa
- Kwota przeznaczona na zakup (N\_02) ilość \* cena netto

UWAGA: Prawidłowa cena netto i kwota przeznaczona na zakup na formularzu wniosku pojawi się po zapisaniu dokumentu.

## 3 OPISANIE DOKUMENTU ( Źródło finansowania zapotrzebowania)

Zapisanie wniosku zakupowego. Zostaje nadany numer zapotrzebowania i pojawia się oszacowana cena zakupu

wypełnienie dekretu, który przeniesie się na zamówienie i fakturę

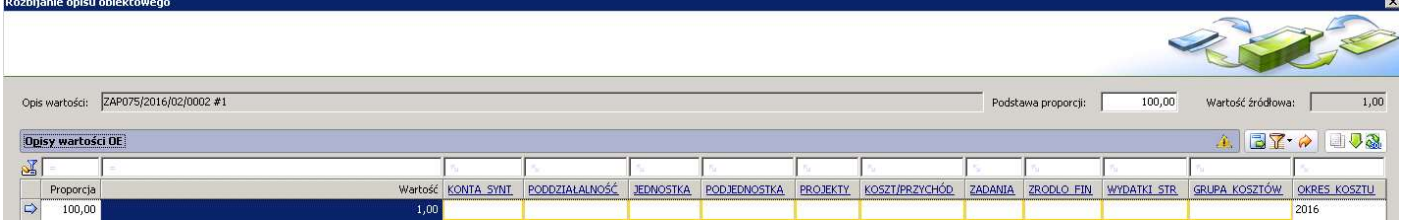

## 4 AKCEPTACJA DOKUMENTU

Akceptacja dokumentu. Powoduje zablokowanie edycji nagłówka i pozycji wniosku zakupowego.

Zaakceptowany wniosek będzie podlegał weryfikacji przez CUI i po zatwierdzeniu będzie uwzględniony w postępowaniu przetargowym.